# **การเข้าใช้งานเมลองค์กร สถาบันบัณฑิตพัฒนศิลป์ (กรณีผู้ใช้งานเข้าใช้งานครั้งแรก)**

- 1. เมื่อผู้ดูแลระบบของหน่วยงาน ดำเนินการสร้างเมลองค์กรให้เรียบร้อยแล้ว ให้ผู้ใช้งานเข้าเช็คอีเมล ที่ได้ลงทะเบียนสมัครใช้งานเมลองค์กร
- 2. กรณีที่ผู้ใช้ลงชื่อเข้าใช้งานครั้งแรก โดยผู้ใช้ ใช้อีเมลของ Gmail ในการสมัครลงทะเบียน ให้ไปเปิด โปรแกรมเว็บเบราว์เซอร์ เช่น Internet explorer, Mozilla Firefox, Chrome เลือกเปิดใช้เบราว์เซอร์ อันใดอันหนึ่ง

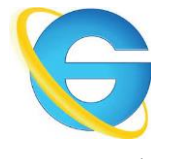

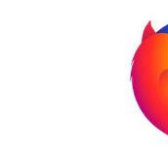

Internet explorer Mozilla Firefox Chrome

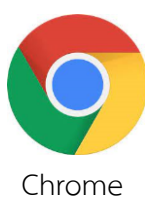

3. ในช่อง URL ให้พิมพ์ [www.gmail.com](http://www.gmail.com/) แล้วกดปุ่ม Enter ที่คีย์บอร์ด

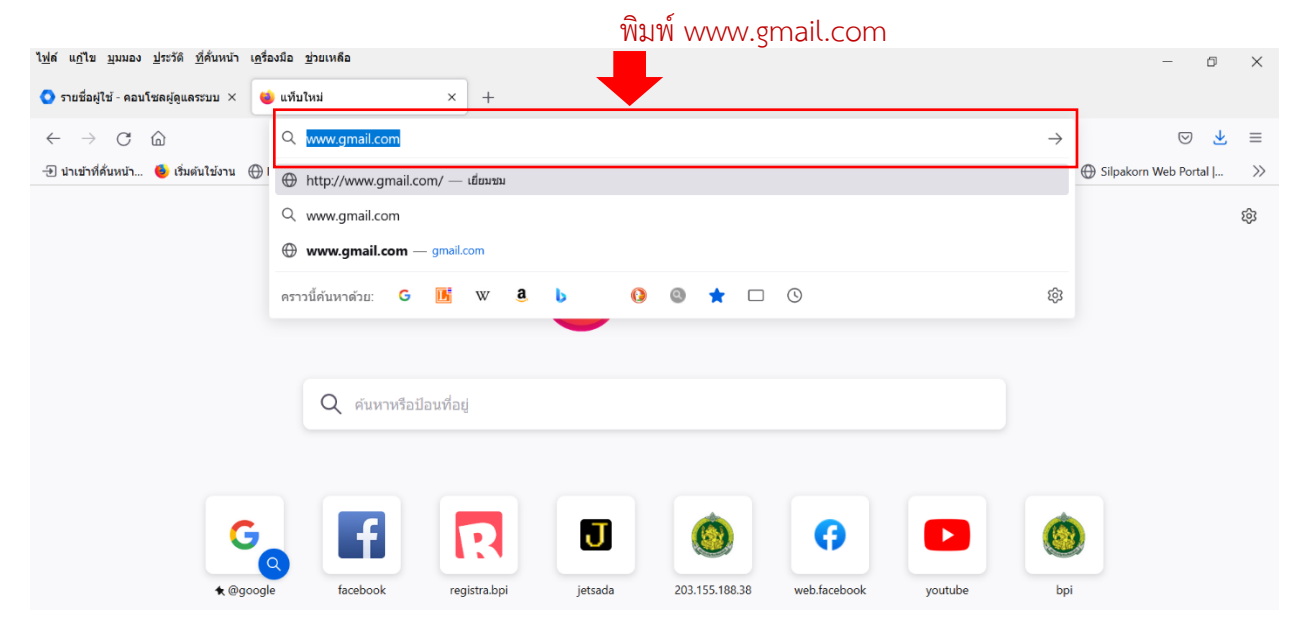

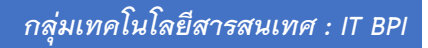

### 2 *การเข้าใช้งานเมลองค์กร ส าหรับนักเรียน นักศึกษาและบุคลากร สังกัดสถาบันบัณฑิตพัฒนศิลป์*

A

4. ในช่องอีเมลหรือโทรศัพท์ ให้ใส่อีเมลที่ได้ลงทะเบียนสมัครใช้บริการเมลองค์กร ตัวอย่างผู้ใช้ ใช้อีเมลของ Gmail : [xxx@gmail.com](mailto:XXX@XXX(ชื่อย่อของแต่ละหน่วยงาน).bpi.ac.th) เช่น ชื่ออีเมล [thanatornmasom@gmail.com](mailto:thanatornmasom@gmail.com) แล้วกดปุ่ม ถัดไป

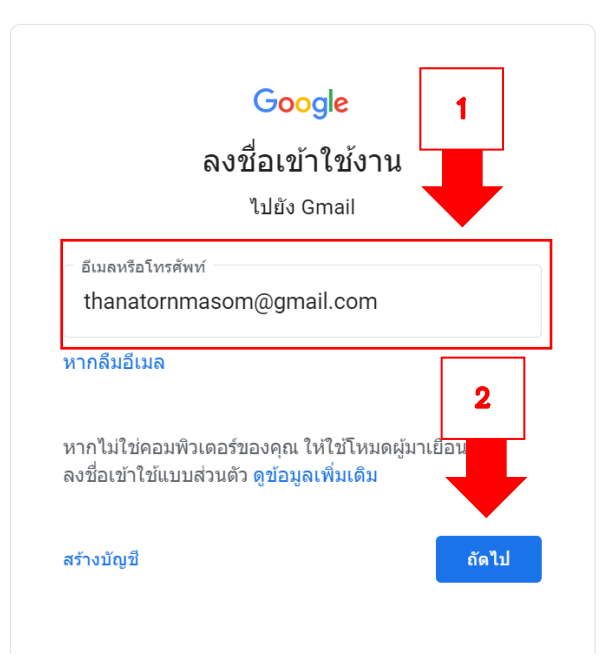

5. ช่องรหัสผ่าน ให้ป้อนรหัสผ่านของผู้ใช้แล้วกดปุ่ม ถัดไป

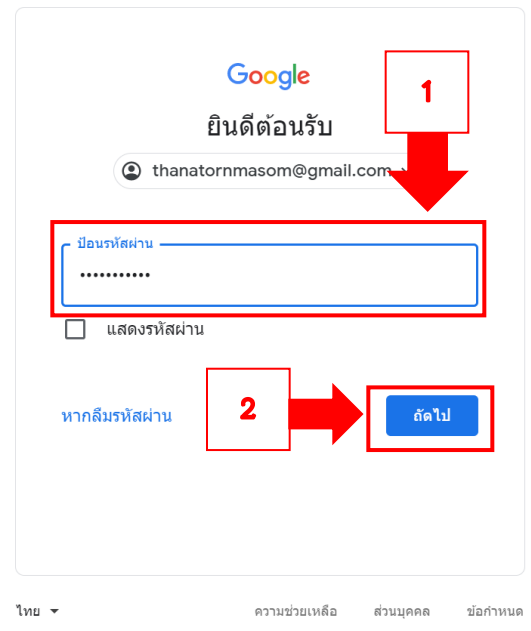

O

6. ผู้ใช้เปิดอีเมลที่ส่งมาจากระบบของ Google Workspace ให้คลิกเปิดเมล The Google Workspace

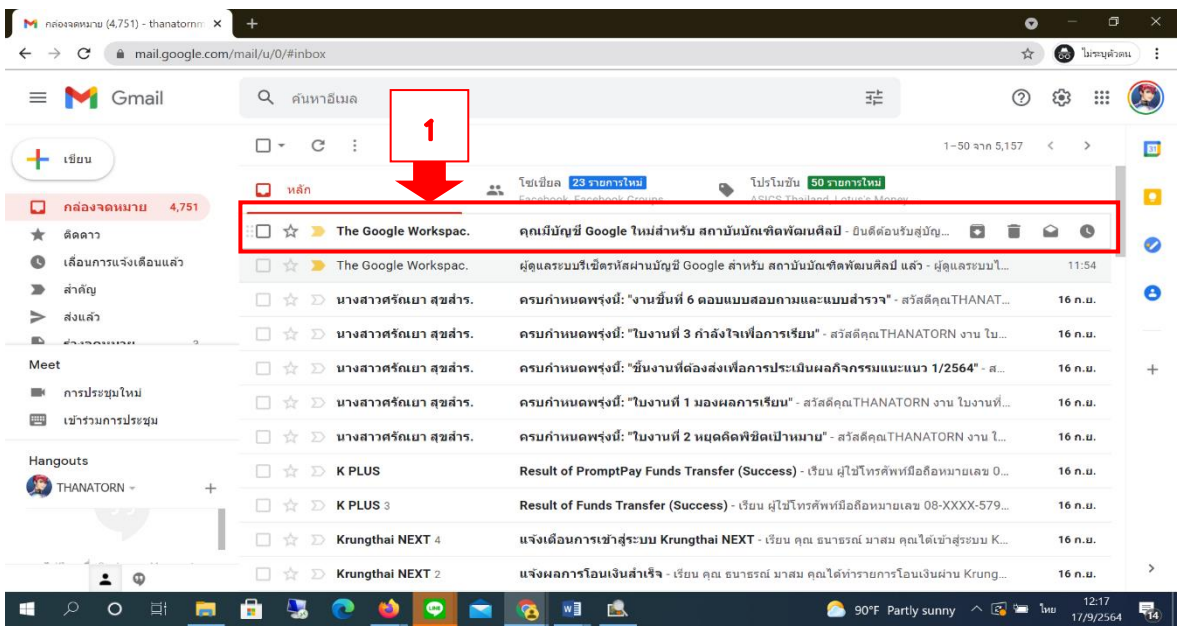

7. เมื่อคลิกเปิดอีเมลแล้ว Google Workspace จะแสดงข้อความ ยินดีต้อนรับสู่บัญชี Google ใหม่ ของสถาบันบัณฑิตพัฒนศิลป์ให้ผู้ใช้จดชื่อผู้ใช้งานของคุณเอาไว้ แล้วกดปุ่ม ลงชื่อเข้าใช้

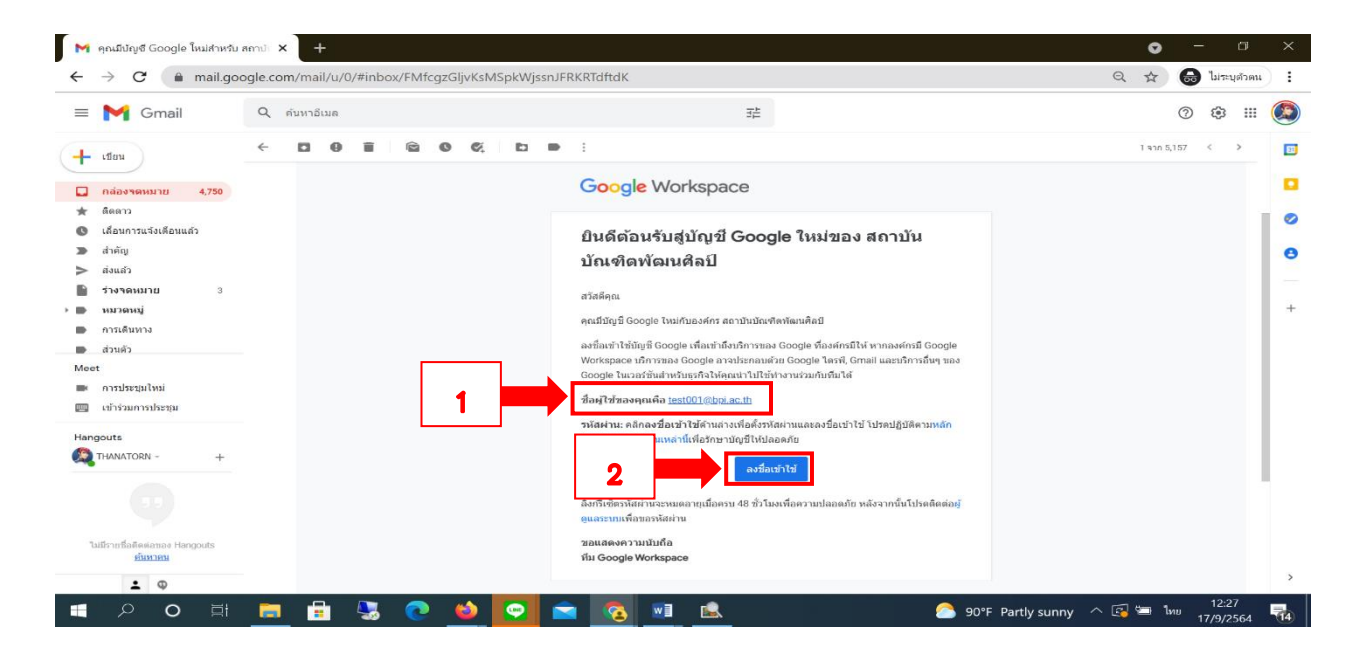

 $\widehat{C}$ 

8. Google Workspace จะแสดงข้อความต้อนรับการเข้าใช้บริการและแสดงเงื่อนไขของการใช้งาน ให้ผู้ใช้งานกดที่ปุ่ม ยอมรับ

# Google

### ยินดีต้อนรับสู่บัญชีใหม่ของคุณ

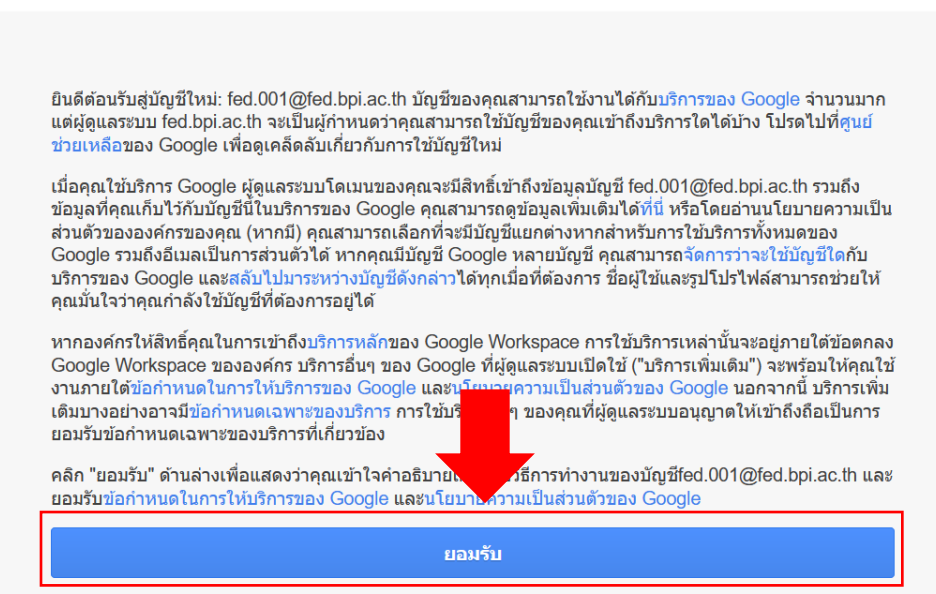

9. ระบบ Google Workspace จะบังคับให้เปลี่ยนรหัสผ่านใหม่ ในช่อง สร้างรหัสผ่าน : XXX และช่อง ยืนยันรหัสผ่าน : XXX ให้กรอกรหัสผ่านใหม่ที่ต้องการ แล้วกดปุ่ม เปลี่ยนรหัสผ่าน

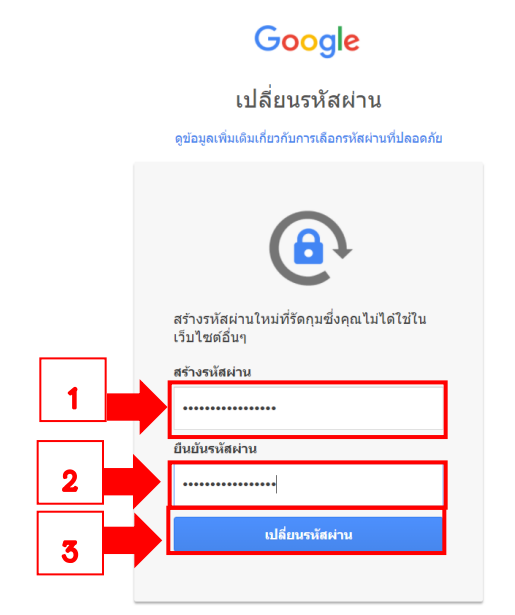

10. เมื่อผู้ใช้กดที่ปุ่ม เปลี่ยนรหัสผ่าน แล้ว ผู้ใช้ก็สามารถเข้าใช้บริการ Application ต่าง ๆ ของ Google Workspace ตามที่ผู้ดูแลระบบองค์กรกำหนดไว้ให้สำหรับผู้ใช้ภายในหน่วยงาน

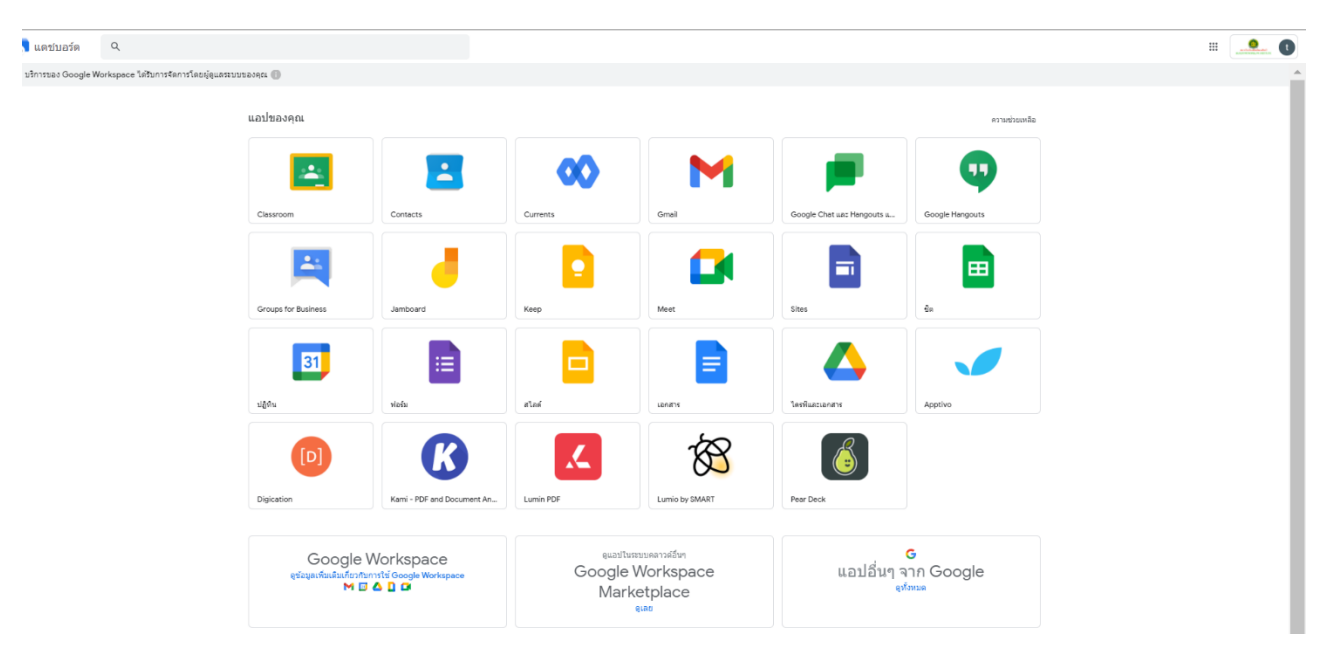

11. ผู้ใช้งานสามารถจัดการและตรวจสอบบัญชีผู้ใช้ ได้ที่รูปสัญลักษณ์รูปโปรไฟล์ที่มุมขวาบนของ ระบบ ให้คลิกที่ปุ่มโปรไฟล์ หากต้องการจัดการบัญชี ให้คลิกที่ปุ่ม จัดการบัญชี Google

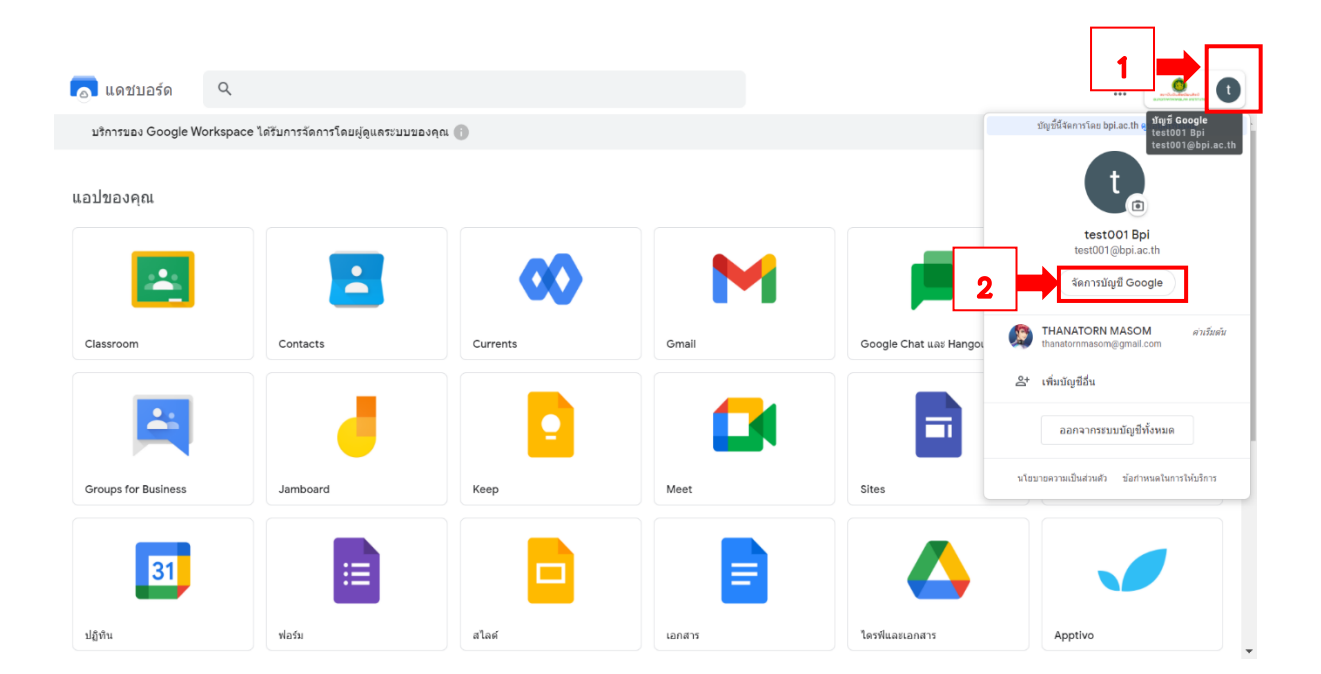

12. หากผู้ใช้งานต้องการใช้บริการ Application ต่าง ๆ เพิ่มเติมของ Google Workspace Marketplace ให้ คลิกที่ปุ่มจุดเก้าจุด มุมขวาบน แล้วเลื่อนเมาส์ลงด้านล่างสุด จากนั้นจะมีเมนู เพิ่มเติม Google Workspace Manketplace ให้กดที่เมนู

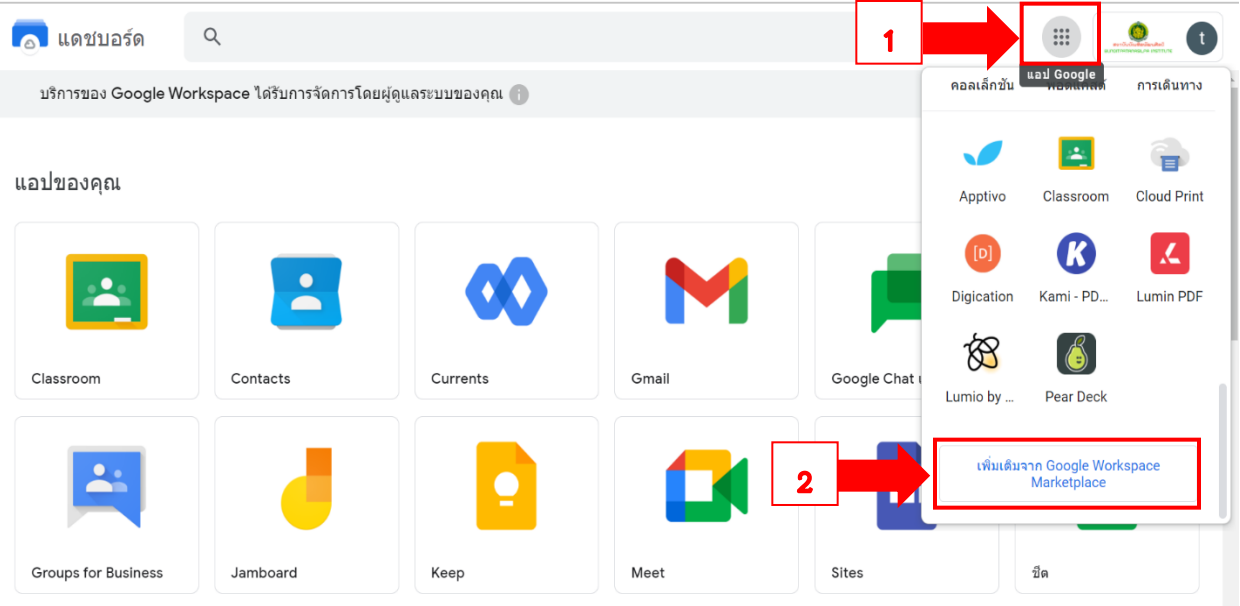

13. เมื่อผู้ใช้คลิกที่เมนู เพิ่มเติมจาก Google Workspace Mankeplace แล้ว ระบบจะแสดงโปรแกรม เพิ่มเติมขึ้นมา หากผู้ใช้ต้องการติดตั้งโปรแกรมใดเพิ่ม ให้คลิกที่โปรแกรม เช่น ผู้ใช้ต้องการติดตั้ง โปรแกรม Zoom for GSuite ให้คลิกปุ่มเลือกที่โปรแกรม แล้วเลือกติดตั้ง

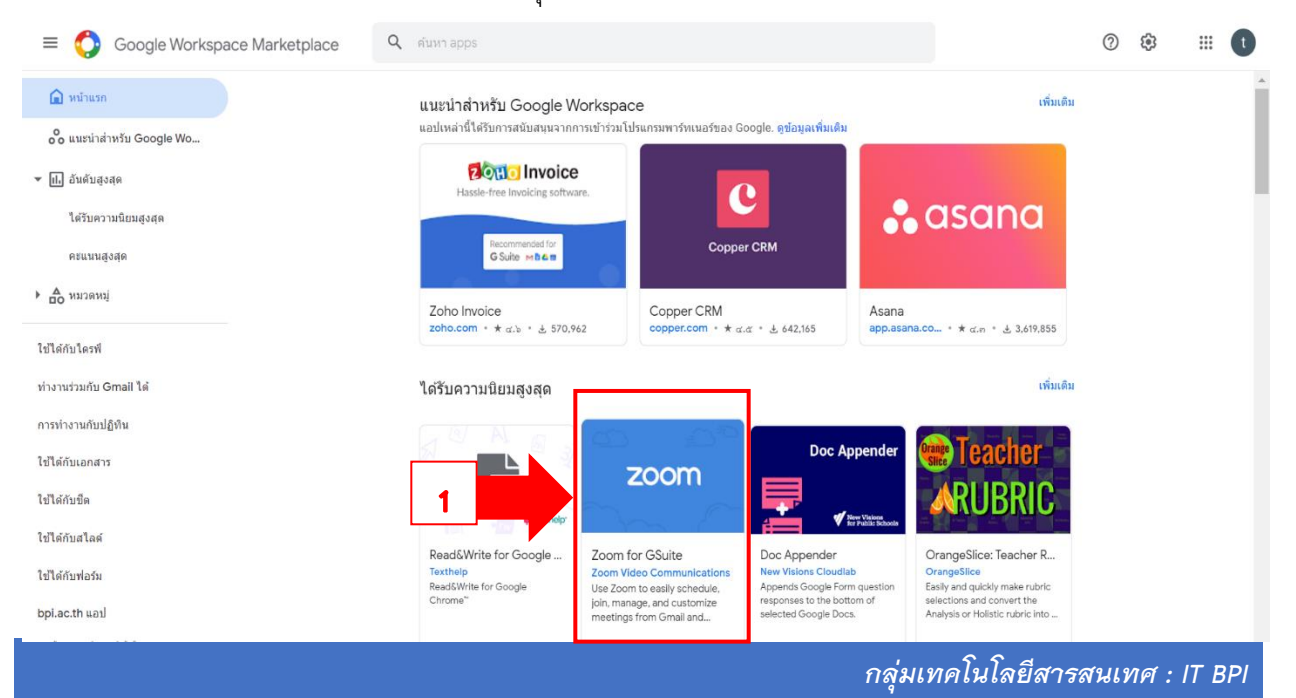

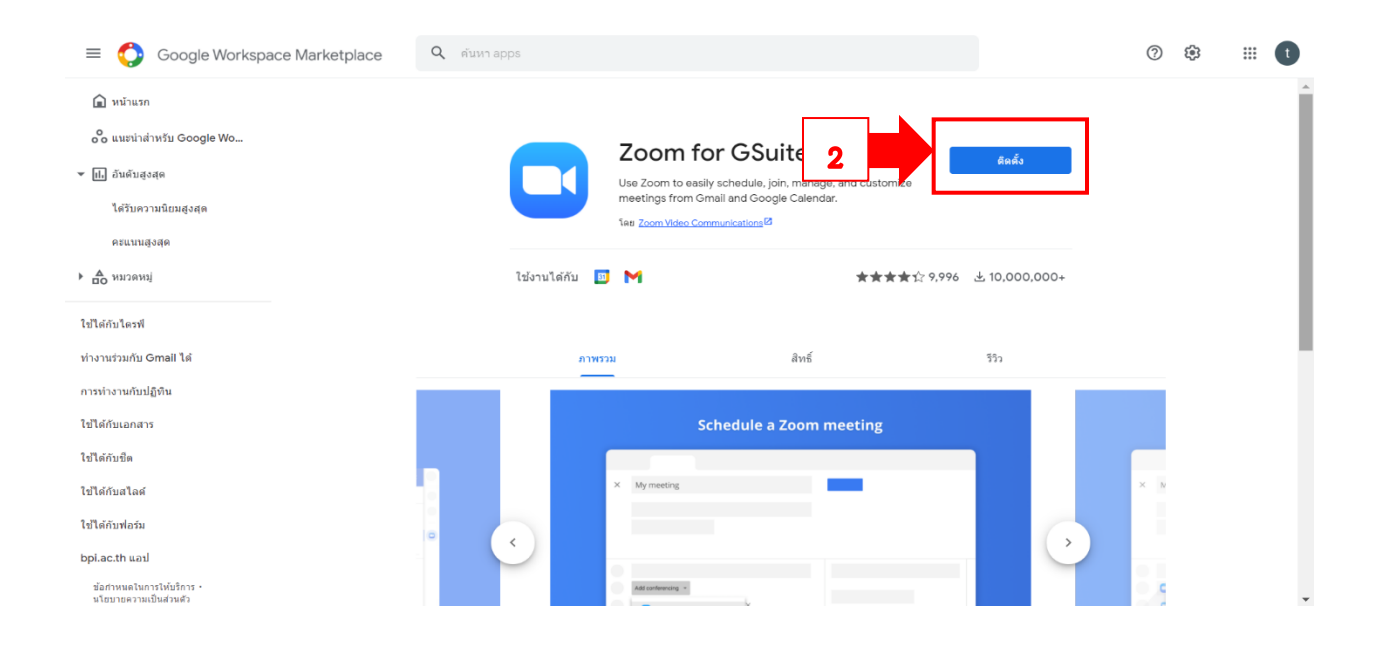

## 14. จากนั้นให้กดปุ่ม ต่อไป

 $\overline{(\cdot)}$ 

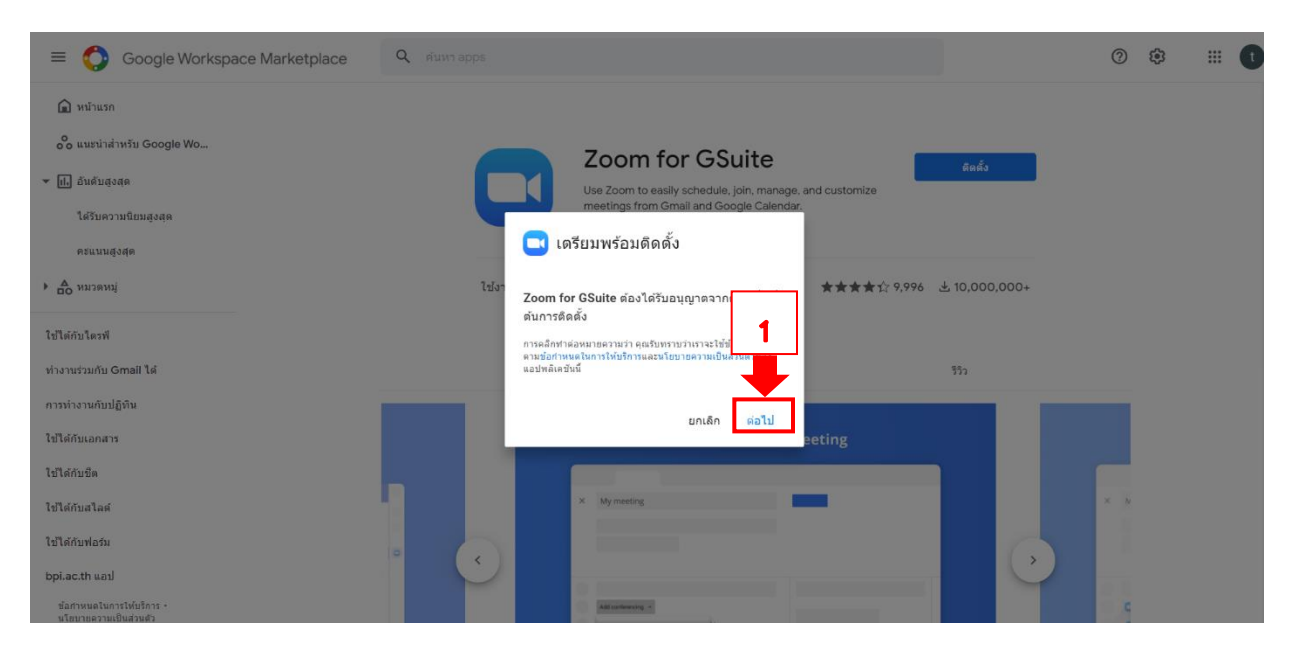

O

15. ระบบให้เลือกบัญชีอีเมลที่ใช้ในการติดตั้ง ให้ผู้ใช้เลือกบัญชีอีเมลที่ใช้ติดตั้งโปรแกรม

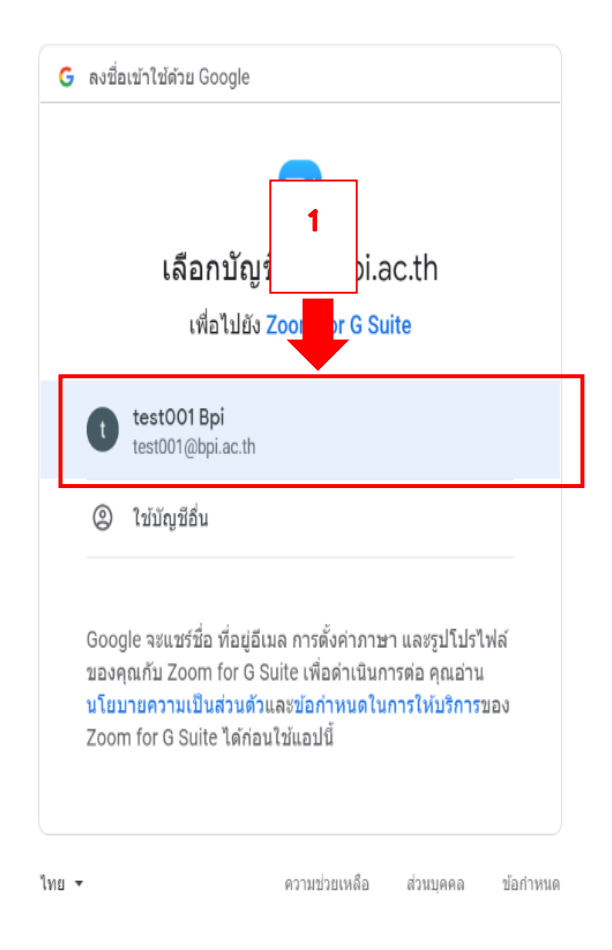

 $\mathbb{C}$ 

16. จากนั้นโปรแกรม Zoom for G Suite ต้องการเข้าถึงบัญชี Google ของคุณ ซึ่งผู้ใช้ต้องอนุญาตให้ โปรแกรมด าเนินการดังรายละเอียดที่โปรแกรมต้องการ จากนั้นให้ผู้ใช้อ่านข้อมูลกิจกรรมที่โปรแกรม ต้องการอนุญาต เมื่อตรวจสอบเรียบร้อยแล้วให้กดปุ่ม อนุญาต

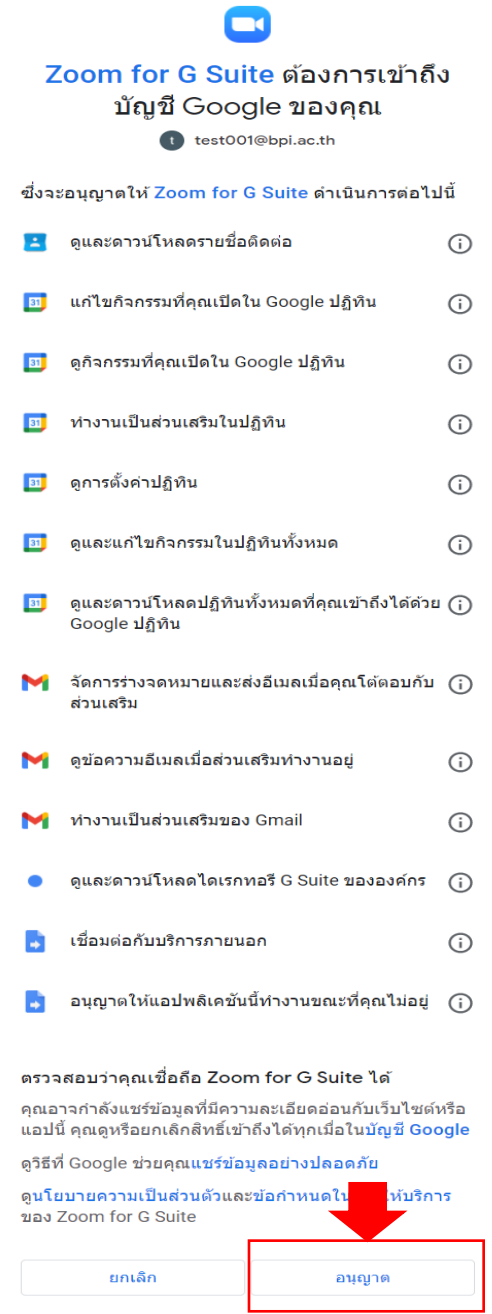

Q

17. เมื่อผู้ใช้กดปุ่ม อนุญาต ระบบจะทำการติดตั้งโปรแกรม และเมื่อโปรแกรมติดเสร็จแล้วให้กดปุ่ม เสร็จสิ้น

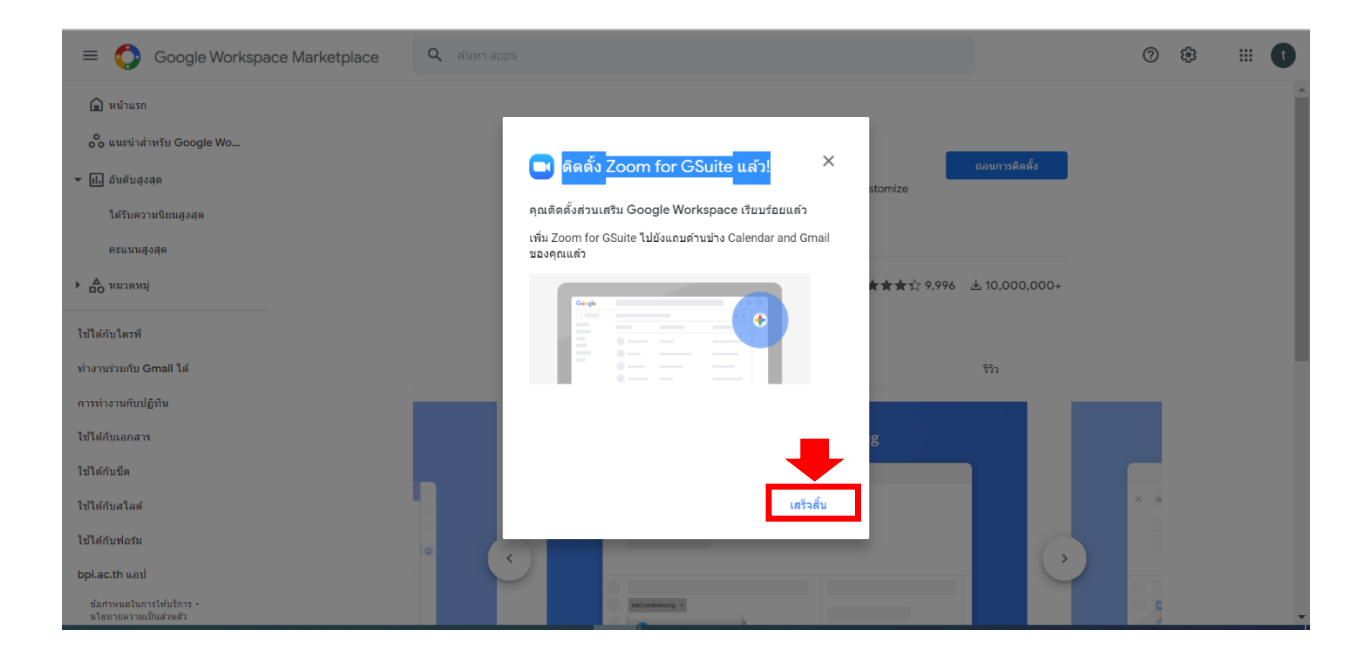

**การเข้าใช้งานอีเมล์องค์กร ของหน่วยงานในสังกัดสถาบันบัณฑิตพัฒนศิลป์ (บริการ Google Workspace For Education)**

1. เปิดโปรแกรมเว็บเบราว์เซอร์ เช่น Internet explorer, Mozilla Firefox, Chrome เลือกเปิดใช้ เบราว์เซอร์อันใดอันหนึ่ง

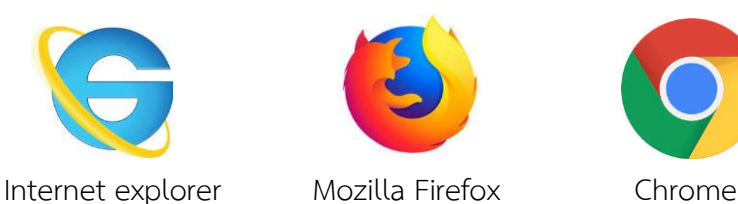

2. ในช่อง URL ให้พิมพ์ [www.gmail.com](http://www.gmail.com/) แล้วกดปุ่ม Enter ที่คีย์บอร์ด

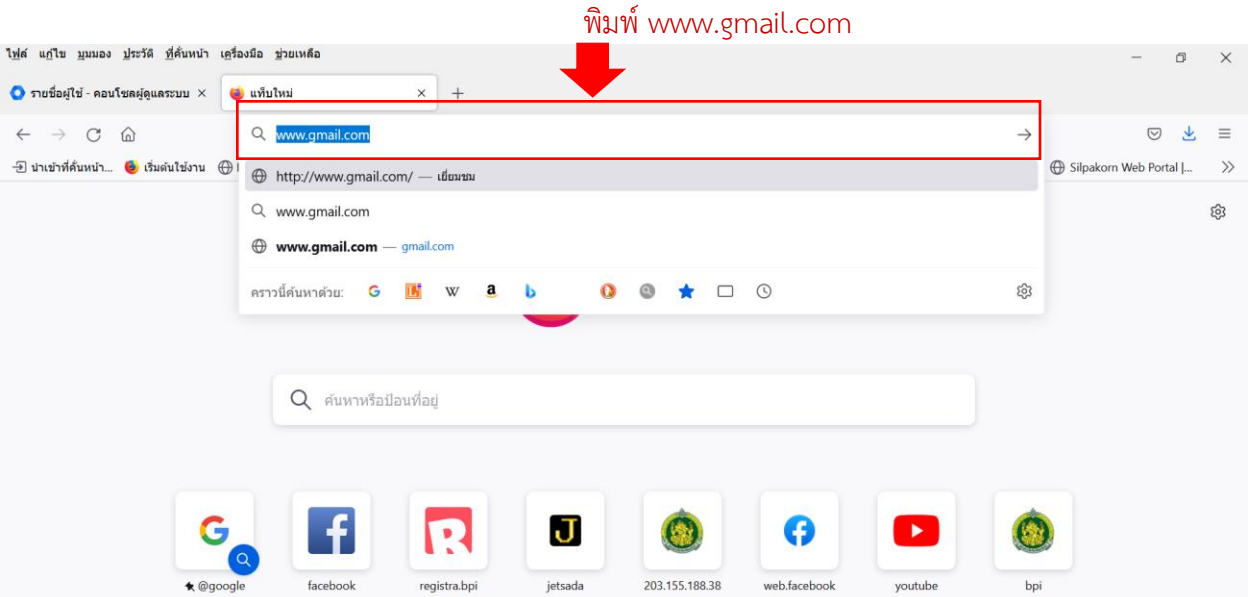

 $\ddot{\bm{\Theta}}$ 

3. ในช่องอีเมลหรือโทรศัพท์ ให้ใส่อีเมล์ XXX@XXX([ชื่อย่อของแต่ละหน่วยงาน\)](mailto:XXX@XXX(ชื่อย่อของแต่ละหน่วยงาน).bpi.ac.th).bpi.ac.th เช่น ชื่ออีเมล [fed.001@fed.bpi.ac.th](mailto:fed.001@fed.bpi.ac.th) (บัญชีอีเมลจะได้รับจากผู้ดูแลระบบของหน่วยงาน) แล้วกดปุ่ม ถัดไป

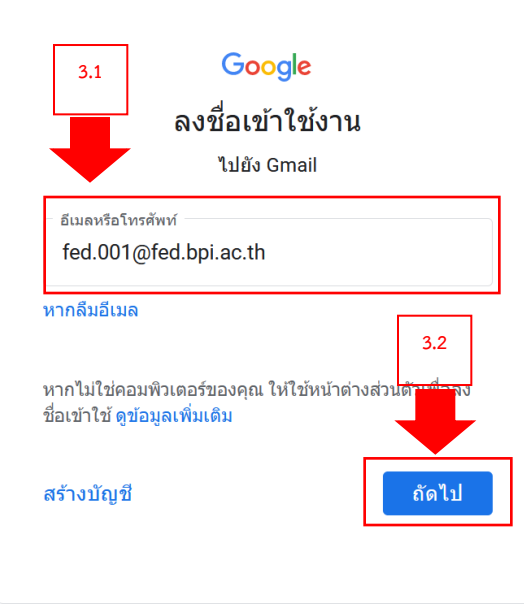

4. ช่องรหัสผ่าน ให้ป้อนรหัสผ่าน ที่ได้รับจากผู้ดูแลระบบของหน่วยงาน แล้วกดปุ่ม ถัดไป

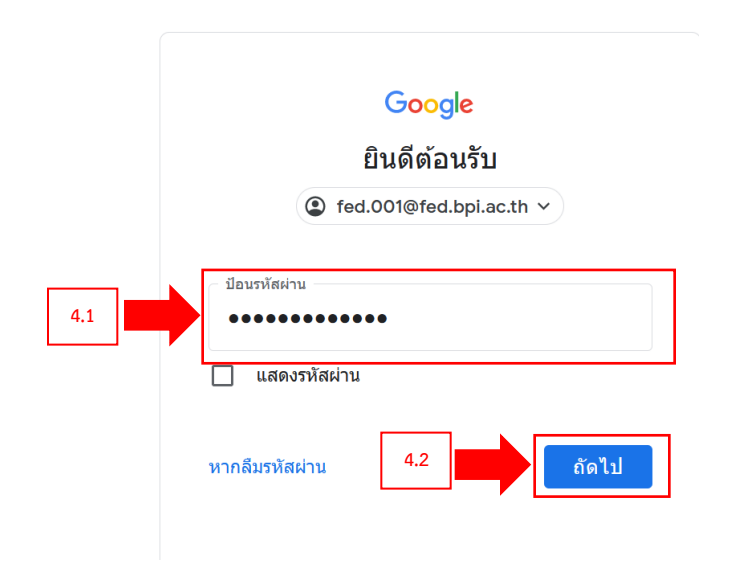

5. Google จะแสดงข้อความต้อนรับการเข้าใช้บริการและแสดงเงื่อนไขของการใช้งาน ให้กดที่ปุ่ม ยอมรับ

# Google

#### ยินดีต้อนรับสู่บัญชีใหม่ของคุณ

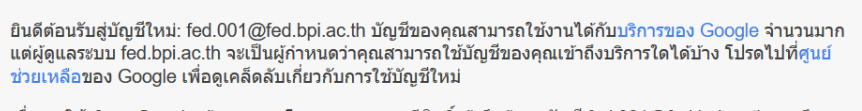

เมื่อคุณใช้บริการ Google ผู้ดูแลระบบโดเมนของคุณจะมีสิทธิ์เข้าถึงข้อมูลบัญชี fed.001@fed.bpi.ac.th รวมถึง ี่ ข้อมูลที่คุณเก็บไว้กับบัญชีนี้ในบริการของ Google คุณสามารถดูข้อมูลเพิ่มเติมได้ที่นี่ หรือโดยอ่านนโยบายความเป็น ส่วนตัวขององค์กรของคุณ (หากมี) คุณสามารถเลือกที่จะมีบัญชีแยกต่างหากสำหรับการใช้บริการทั้งหมดของ Google รวมถึงอีเมลเป็นการส่วนตัวได้ หากคุณมีบัญชี Google หลายบัญชี คุณสามารถจัดการว่าจะใช้บัญชีใดกับ ้บริการของ Google และสลับไปมาระหว่างบัญชีดังกล่าวได้ทุกเมื่อที่ต้องการ ชื่อผู้ใช้และรูปโปรไฟล์สามารถช่วยให้ ้คุณมั่นใจว่าคุณก๋าลังใช้บัญชีที่ต้องการอยู่ได้

้หากองค์กรให้สิทธิ์คุณในการเข้าถึงบริการหลักของ Google Workspace การใช้บริการเหล่านั้นจะอยู่ภายใต้ข้อตกลง Google Workspace ขององค์กร บริการอื่นๆ ของ Google ที่ผู้ดูแลระบบเปิดใช้ ("บริการเพิ่มเติม") จะพร้อมให้คุณใช้ ึงานภายใต้ข้อกำหนดในการให้บริการของ Google และน่ ความเป็นส่วนตัวของ Google นอกจากนี้ บริการเพิ่ม ้เติมบางอย่างอาจมีข้อกำหนดเฉพาะของบริการ การใช้บริ ๆ ของคุณที่ผู้ดูแลระบบอนุญาตให้เข้าถึงถือเป็นการ ยอมรับข้อกำหนดเฉพาะของบริการที่เกี่ยวข้อง งธีการทำงานของบัญชีfed.001@fed.bpi.ac.th และ ิ คลิก "ยอมรับ" ด้านล่างเพื่อแสดงว่าคุณเข้าใจคำอธิบาย<mark>เ</mark> ยอมรับข้อกำหนดในการให้บริการของ Google และนโยบา ้วามเป็นส่วนตัวของ Google

ยอมรับ

6. ระบบ Google จะเปลี่ยนรหัสผ่านใหม่ ในช่อง สร้างรหัสผ่าน : XXX และช่อง ยืนยันรหัสผ่าน : XXX ให้กรอกรหัสผ่านใหม่ที่ต้องการ แล้วกดปุ่ม เปลี่ยนรหัสผ่าน

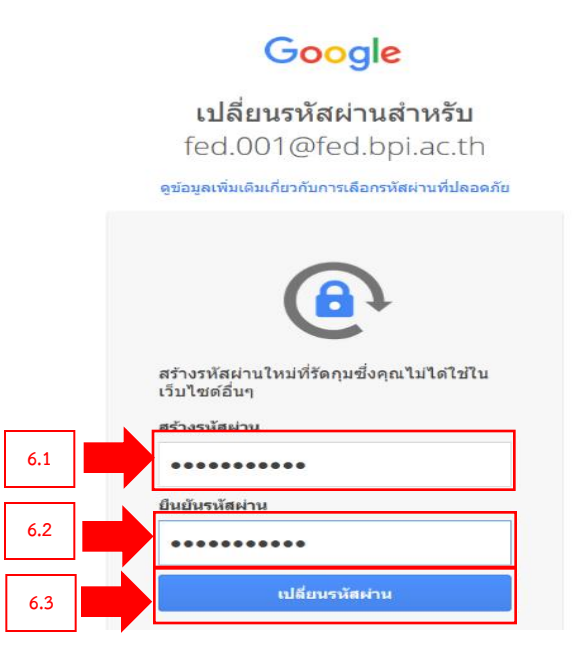

*กลุ่มเทคโนโลยีสารสนเทศ สถาบันบัณฑิตพัฒนศิลป์*

 $\mathbb{C}$ 

7. ระบบจะแสดงหน้าข้อมูลอีเมล์เพื่อให้ผู้ใช้ยืนยันความเป็นเจ้าของอีเมล ให้กดปุ่ม ถัดไป

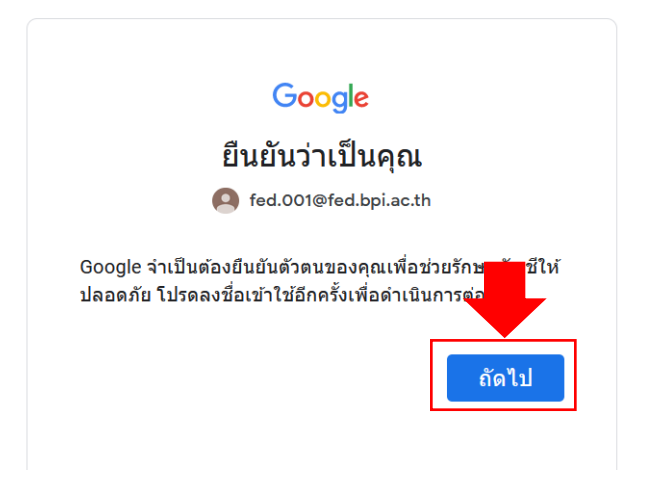

8. ในช่องรหัสผ่านให้กรอกรหัสผ่านที่ผู้ใช้งานได้เปลี่ยน ตามขั้นตอนในข้อ 6 เมื่อกรอกรหัสผ่านแล้วให้ กดปุ่ม ถัดไป

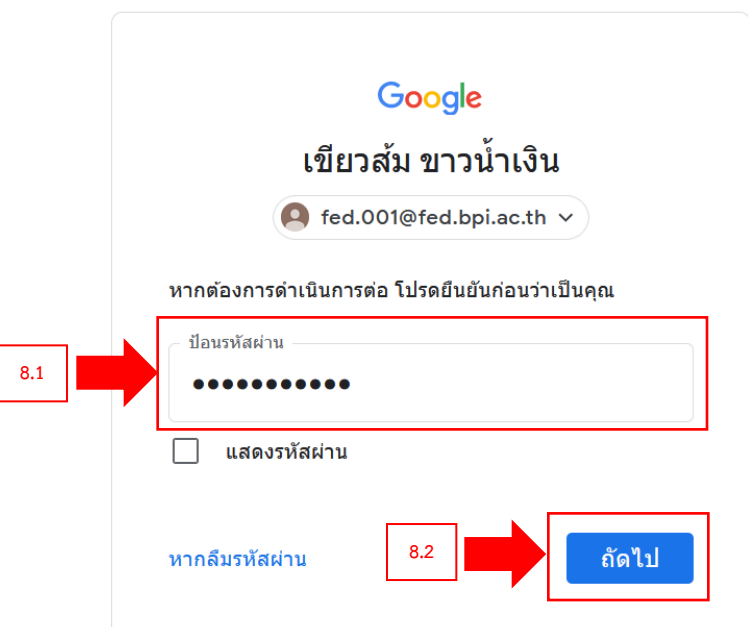

9. เพื่อปกป้องบัญชีของผู้ใช้งานอีเมล ต้องเพิ่มหมายเลขโทรศัพท์และอีเมลสำรอง ให้กดที่ปุ่ม อัปเดต

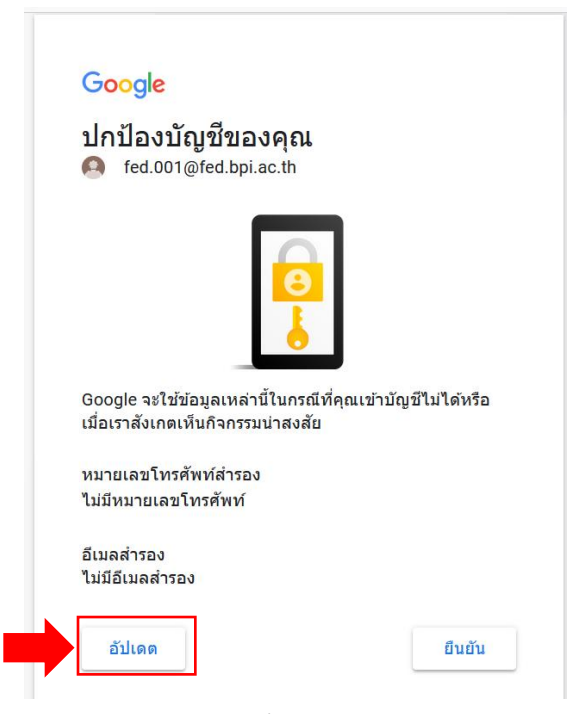

10. ให้ทำการยืนยันหมายเลขโทรศัพท์เพื่อป้องกันการลืมรหัสผ่าน ให้ผู้ใช้ป้อนหมายเลขโทรศัพท์ ถ้าเลือกเป็น ประเทศไทย ไม่ต้องใส่ 0 ตัวหน้าของเบอร์โทรศัพท์ ให้กรอกเบอร์โทรศัพท์ 9 หลักหลังเลขศูนย์ตัวเท่านั้น แล้วกดปุ่ม ถัดไป

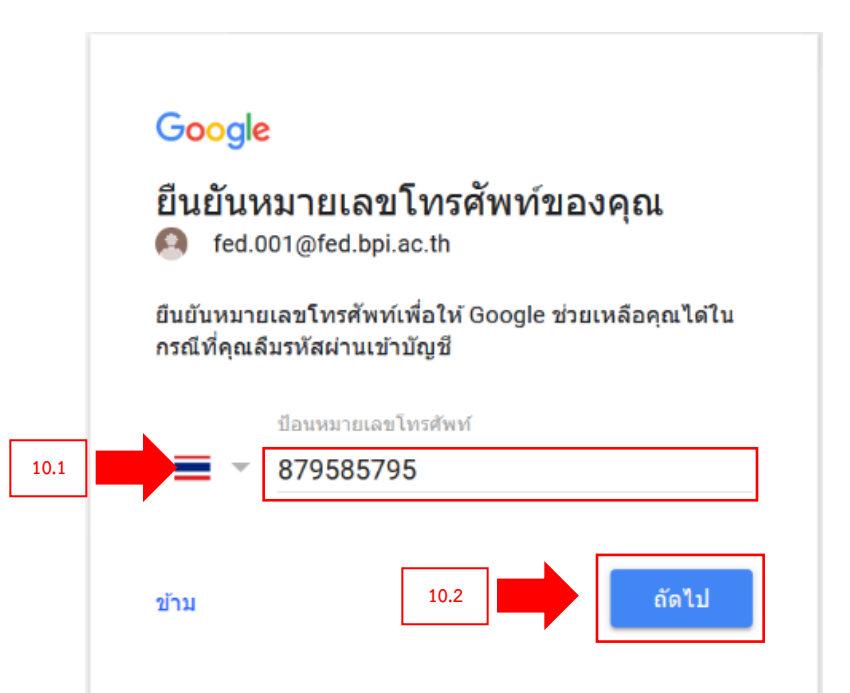

11. Google จะส่งรหัส 6 หลัก ที่ขึ้นต้นด้วย G-XXXXXX ไปยังหมายเลขโทรศัพท์ที่ผู้ใช้ได้กรอกเข้าไปตามข้อ ที่ 10 ให้ผู้ใช้งานตรวจสอบรหัสในโทรศัพท์แล้วนำมาป้อนรหัสยืนยัน 6 หลักเพื่อยืนยันว่าคุณได้รับ ข้อความ แล้วกดปุ่ม ถัดไป

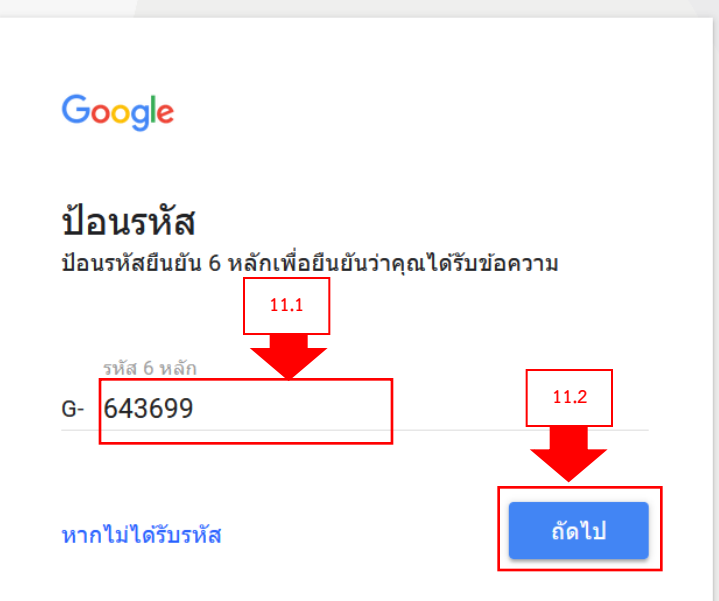

12. ให้เพิ่มอีเมลสำรอง โดยในช่อง ป้อนอีเมล์ของคุณ : XXX ทำการป้อนอีเมลสำรอง แล้วกดปุ่ม ถัดไป

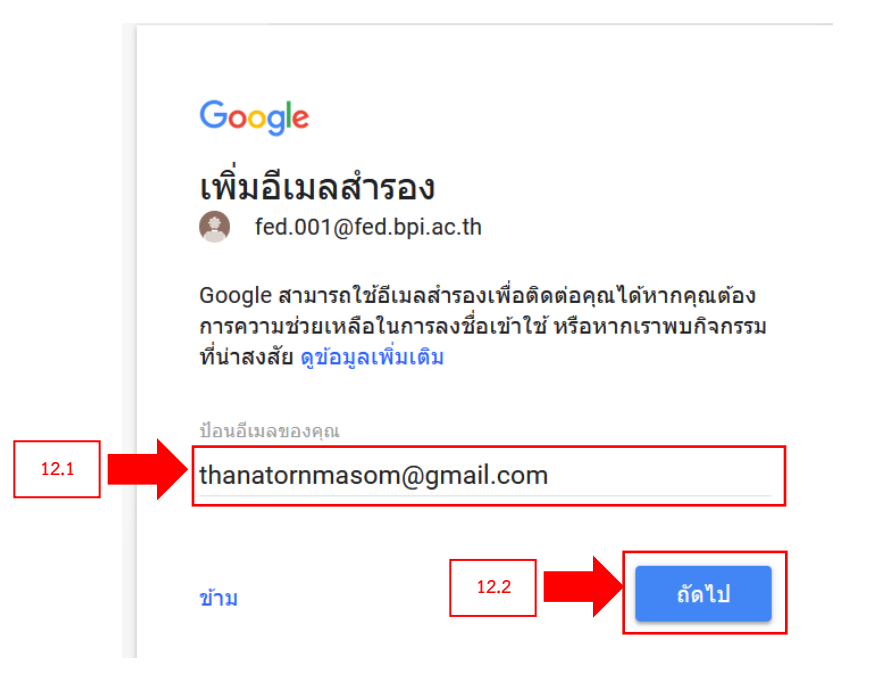

A

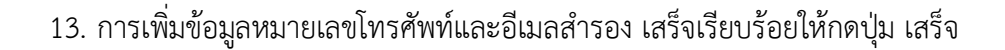

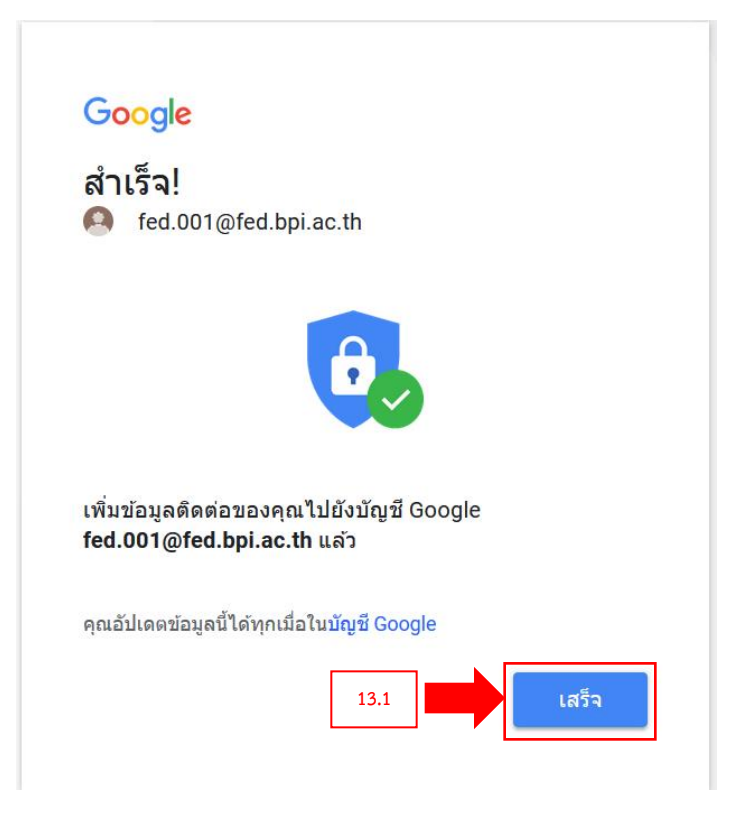

14. ระบบจะเข้าสู่ Gmail โดยจะแสดงข้อมูลให้ทราบว่า Gmail มีฟังก์ชันอะไรใหม่ ๆ ให้กดที่ปุ่ม เริ่มต้นใช้งาน

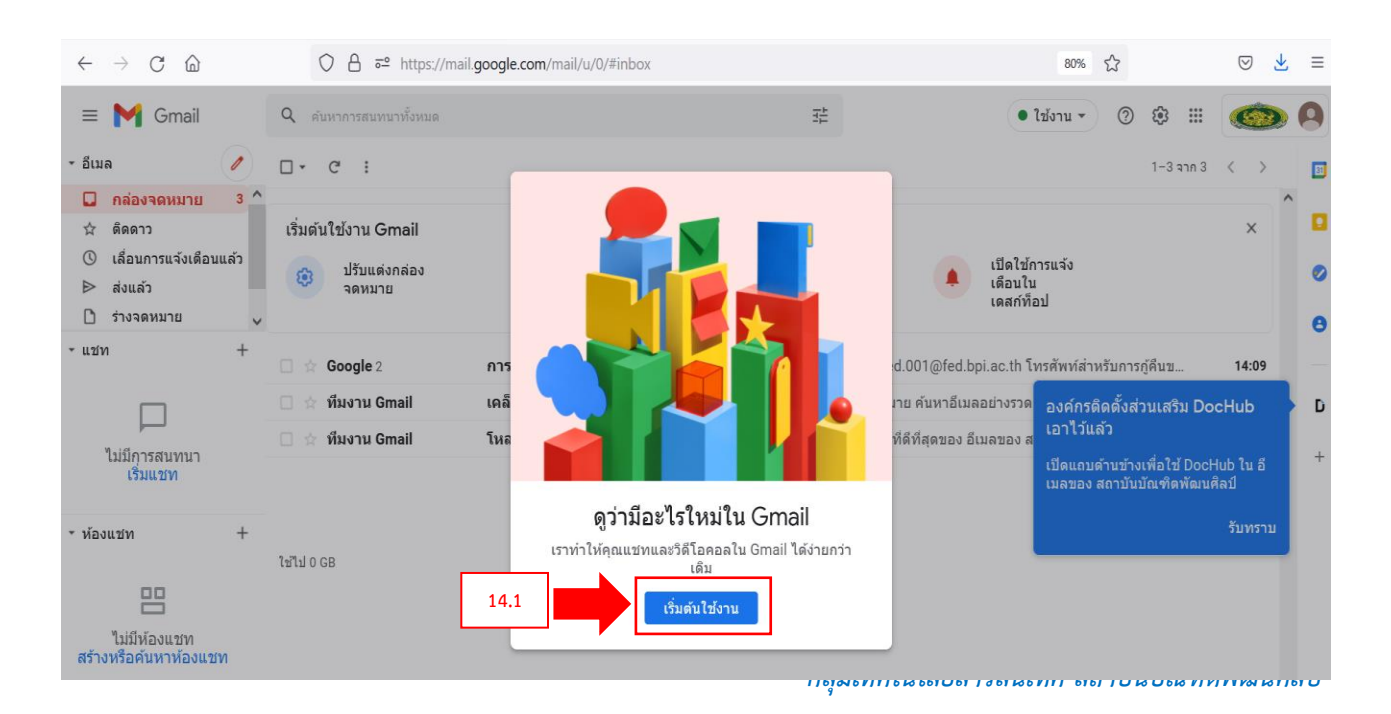

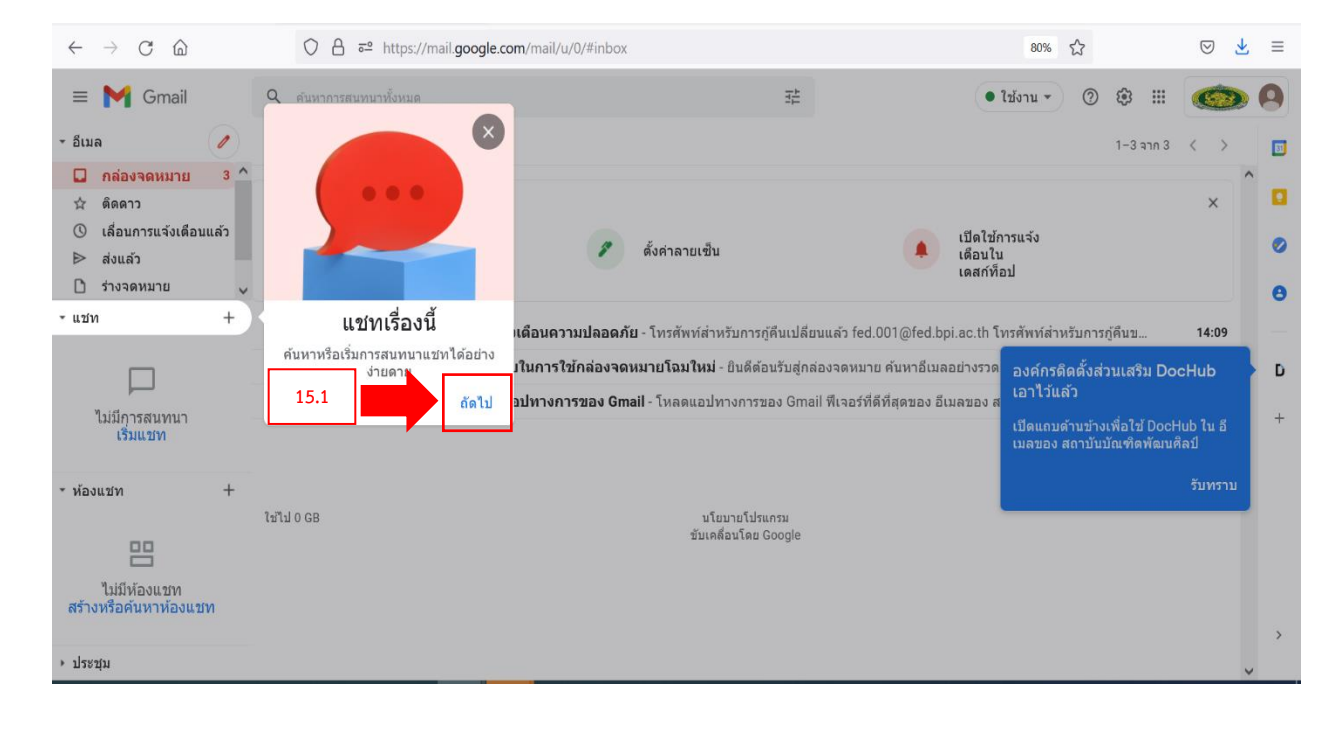

### 15. ให้ผู้ใช้ กดปุ่ม ถัดไป เรื่อย ๆ จนถึงปุ่มเสร็จ

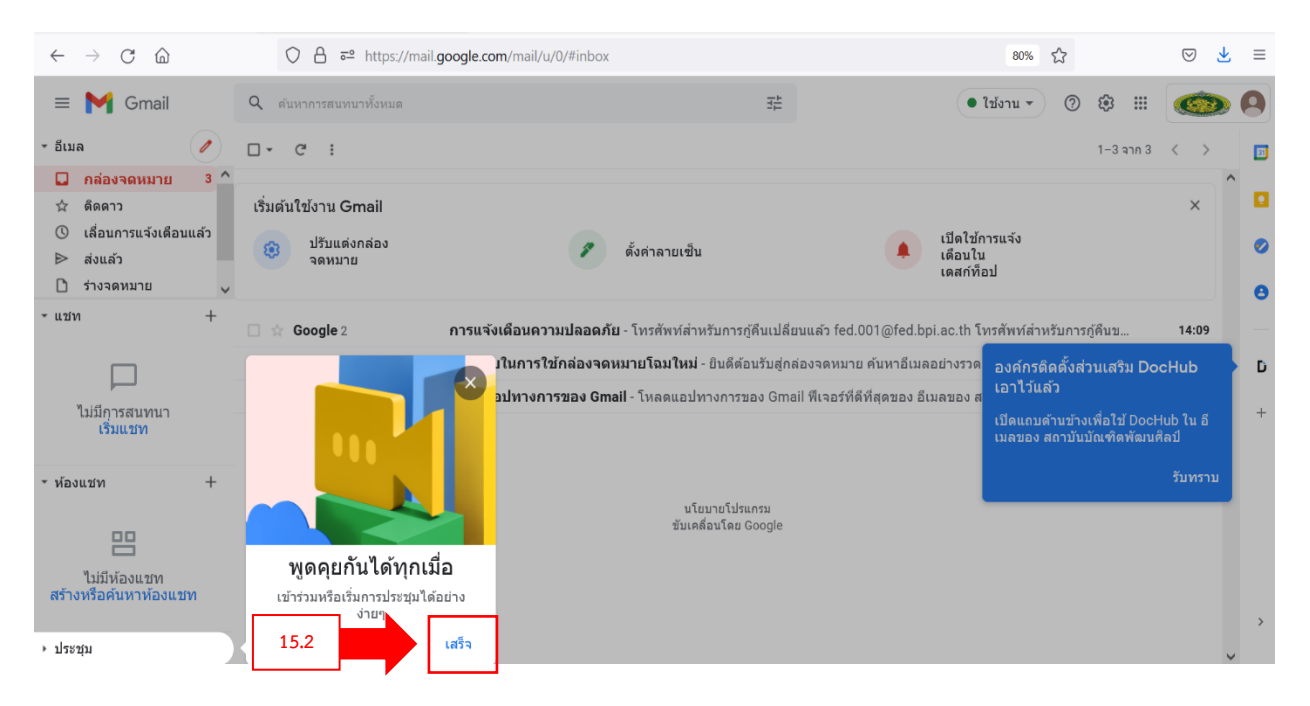